## IDEV – Internet Datenerhebung im Verbund

## Hinweise zur Funktionsweise des Datei-Imports:

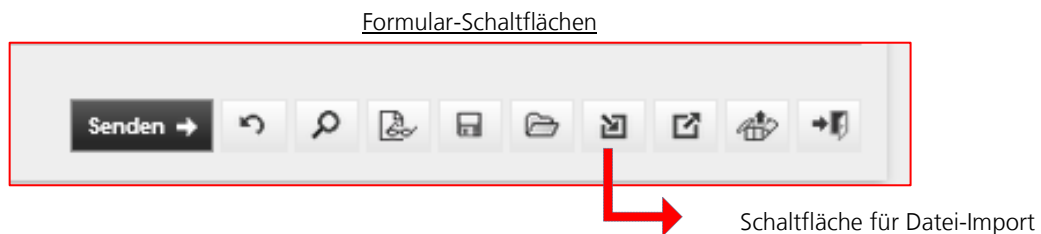

Die Importdatei im CSV-Format muss der abrufbaren Musterdatei entsprechen. Ist dies nicht der Fall, werden nach dem Import entsprechende Fehler angezeigt. Nach erfolgtem Import werden Sie zurück auf das Meldeformular geführt, auf welchem der Hinweis "Die Datei wurde importiert." erscheint.

**1.** Klicken Sie bitte im Menü Formular auf den Eintrag Import und wählen Sie im nachfolgenden Dialog bitte "Datei importieren" aus.

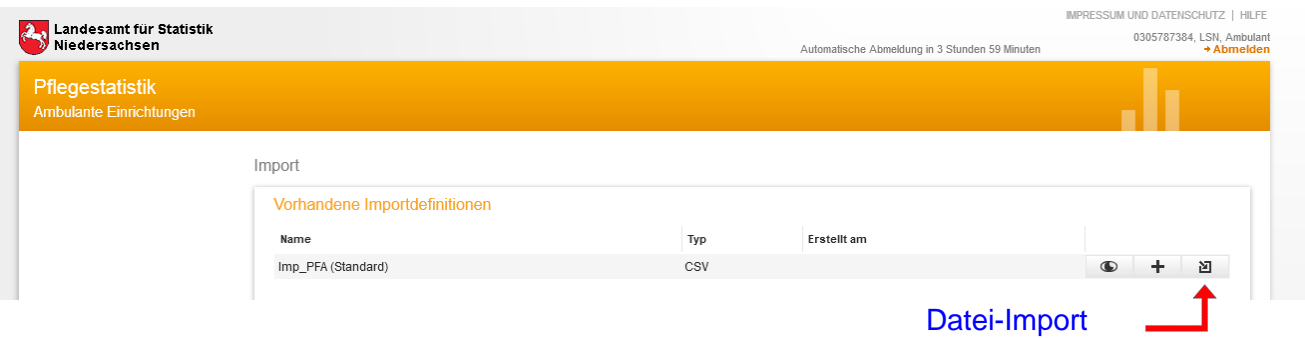

2. Im nachfolgenden Dialog wählen Sie bitte die zu importierende CSV-Datei aus, die auf Ihrem PC gespeichert ist. Falls diese CSV-Datei eine Kopfzeile enthält, geben Sie bitte bei "Importieren ab Zeile" eine 2 ein. Abschließend klicken Sie bitte auf die Schaltfläche "Ins Formular importieren".

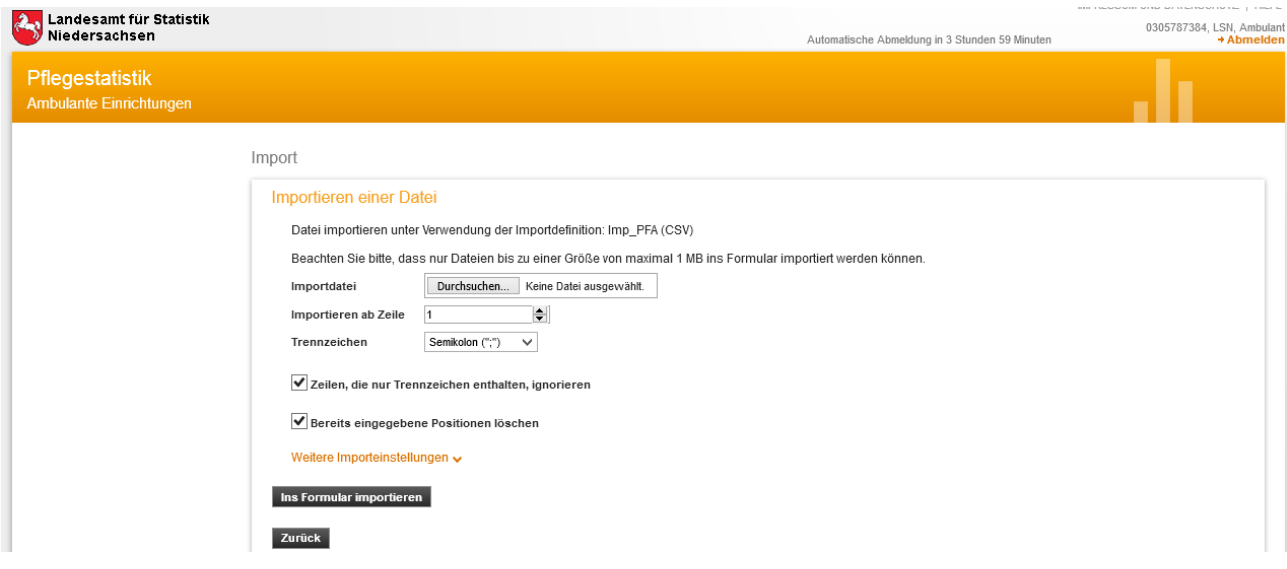

## Datei wurde importiert

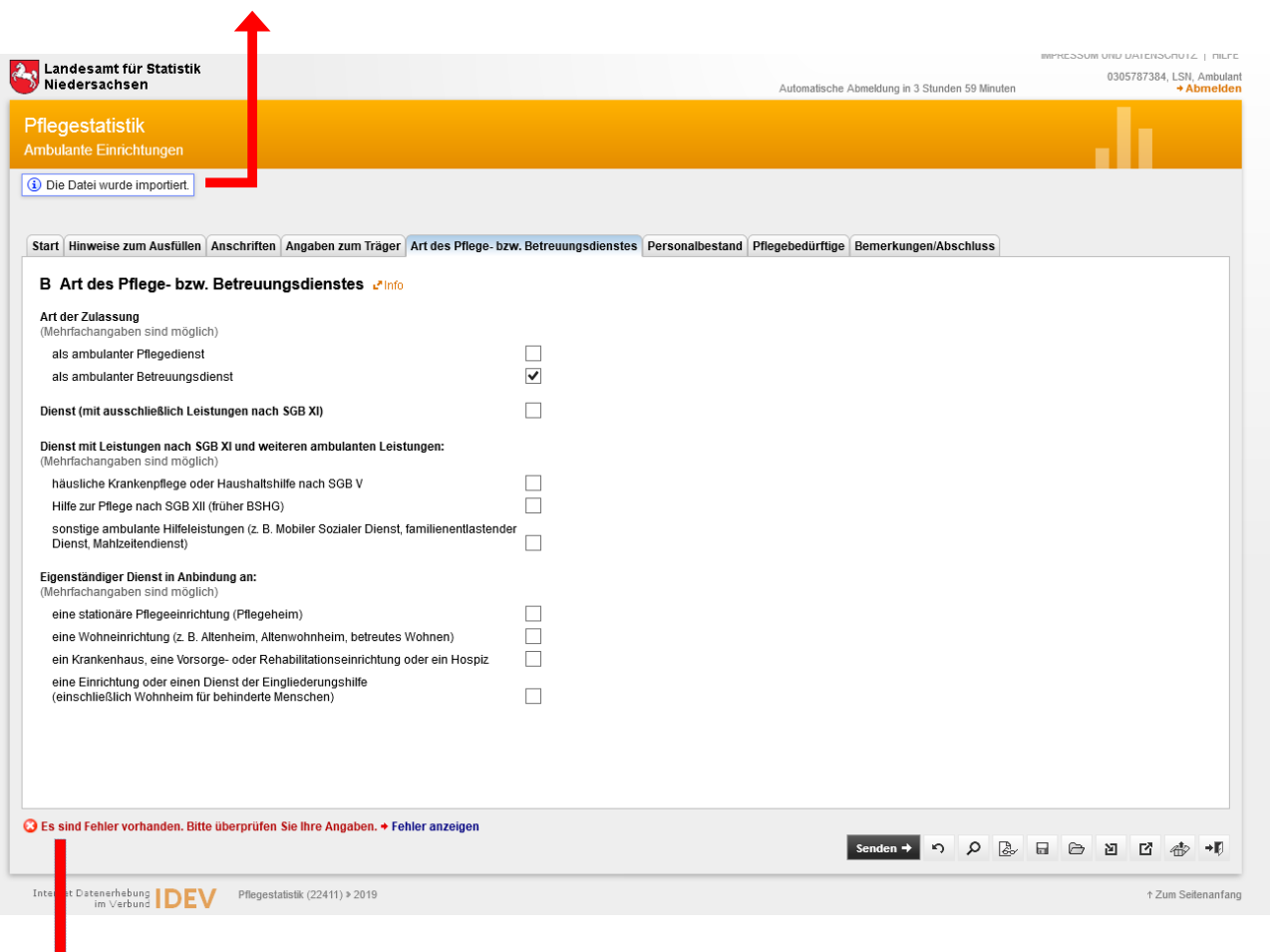

Vorhandene Fehler müssen vor dem Absenden korrigiert werden